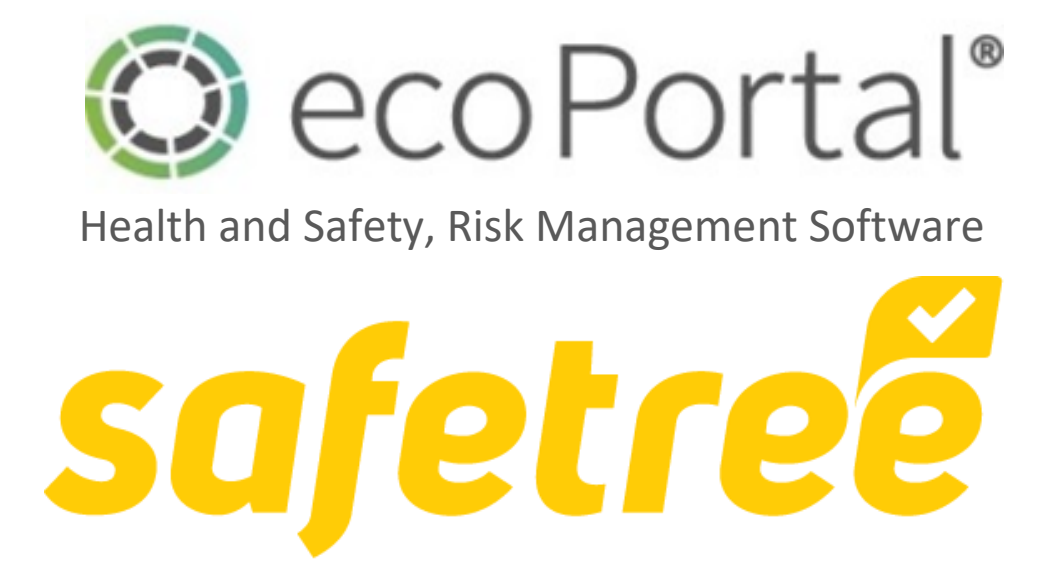

## Submitting a Field Audit Request

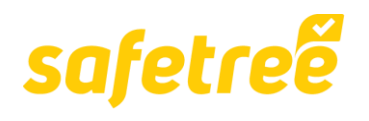

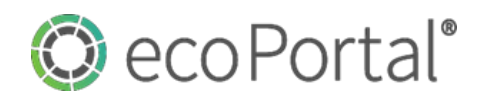

# Introduction.

### Access & Getting Started.

**Access** to **[Safetree](https://live.ecoportal.com/o/safetree/profile?become=62a65125342e96001f7b35a5)** is provided via the **[Contractor or Worker Safetree Login request.](https://safetree.nz/)** Once that is active then you will need to access Safetree and the Desktop Audits register via the main login point [https://live.ecoportal.com/users/sign\\_in.](https://live.ecoportal.com/users/sign_in)

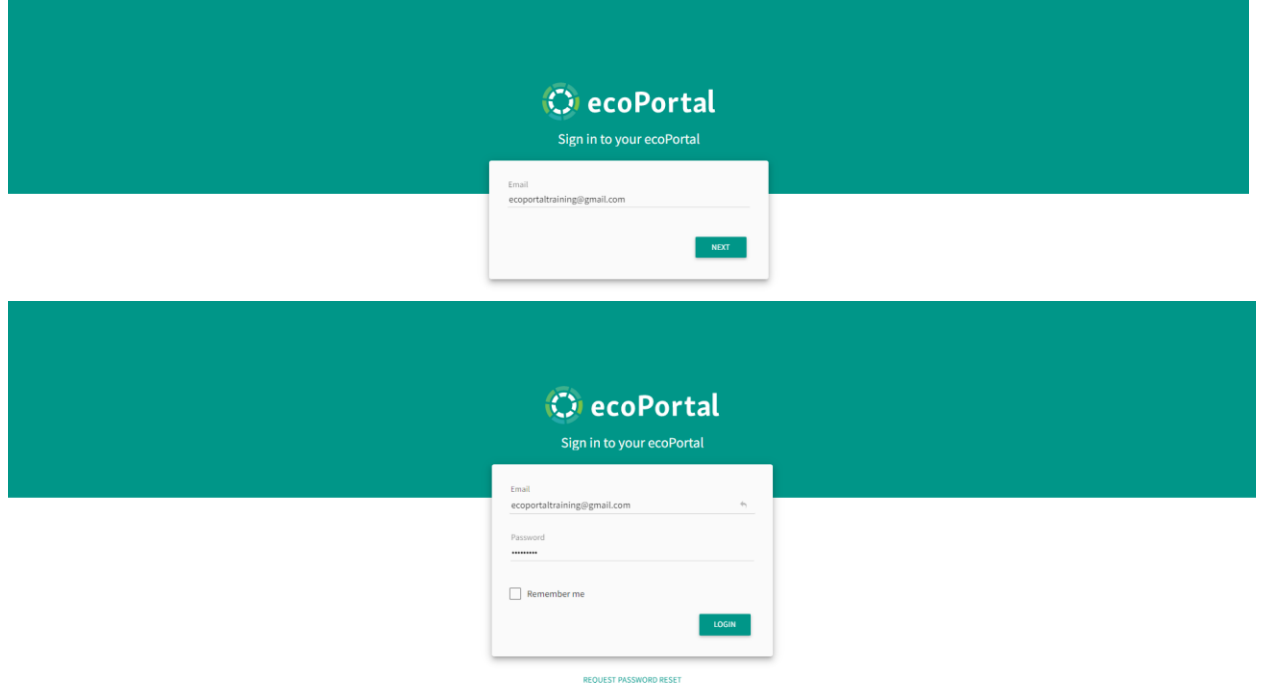

**Once** signed in, you will land on your **[My Dashboard](https://live.ecoportal.com/o/safetree/profile?become=62a65125342e96001f7b35a5)** page, from where you will be able to access the **FIELD AUDIT REQUESTS** register:

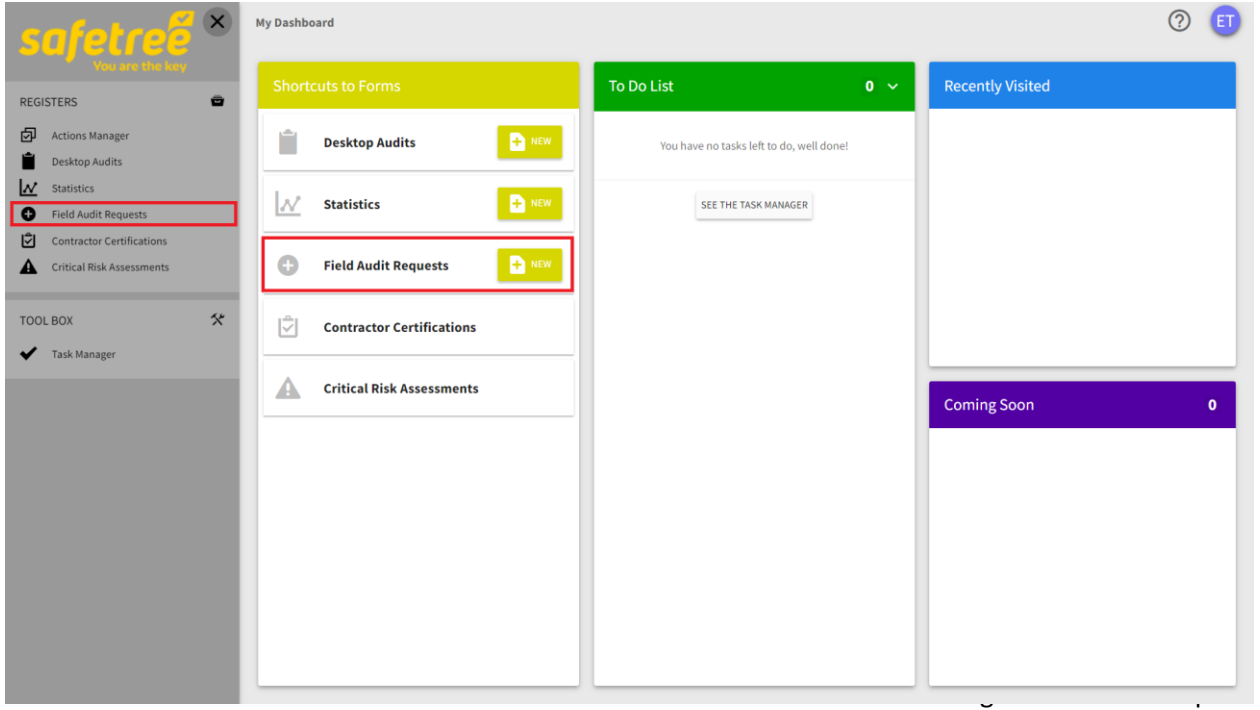

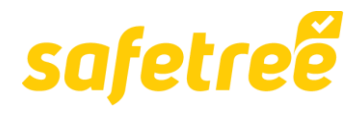

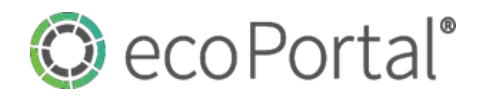

#### Accessing the FIeld Audit Request tool in Safetree.

**There** are two ways that you can access the Field Audit Request tool in Safetree:

1. Via **[My Dashboard](https://live.ecoportal.com/o/shield-dev/profile?become=5ebdd2616ab45c001057b419)** and the **Shortcuts to Forms** column **NEW** button.

Simply click on the **button within the Shortcuts to Forms** column that looks like this:

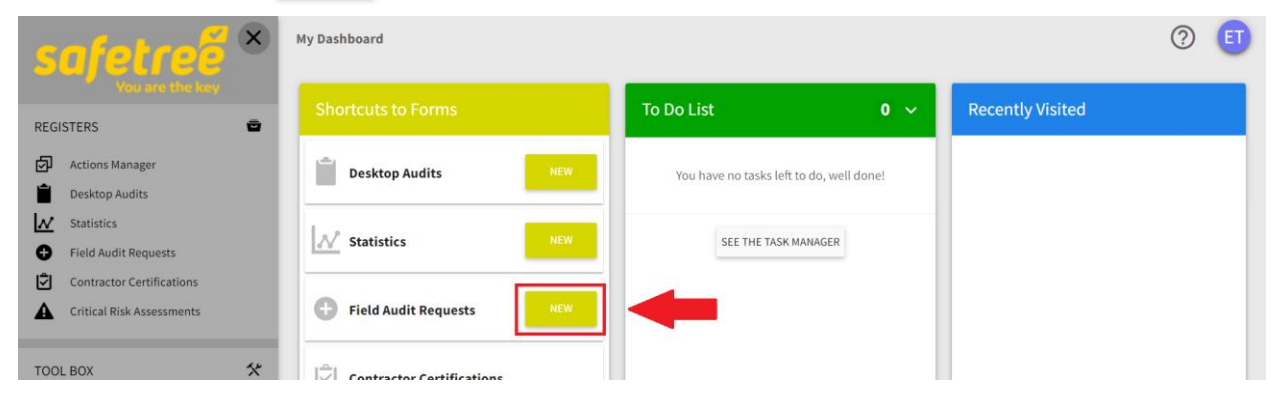

**And** you will be taken directly into the **Field Audit Request** form where you can begin logging your request.

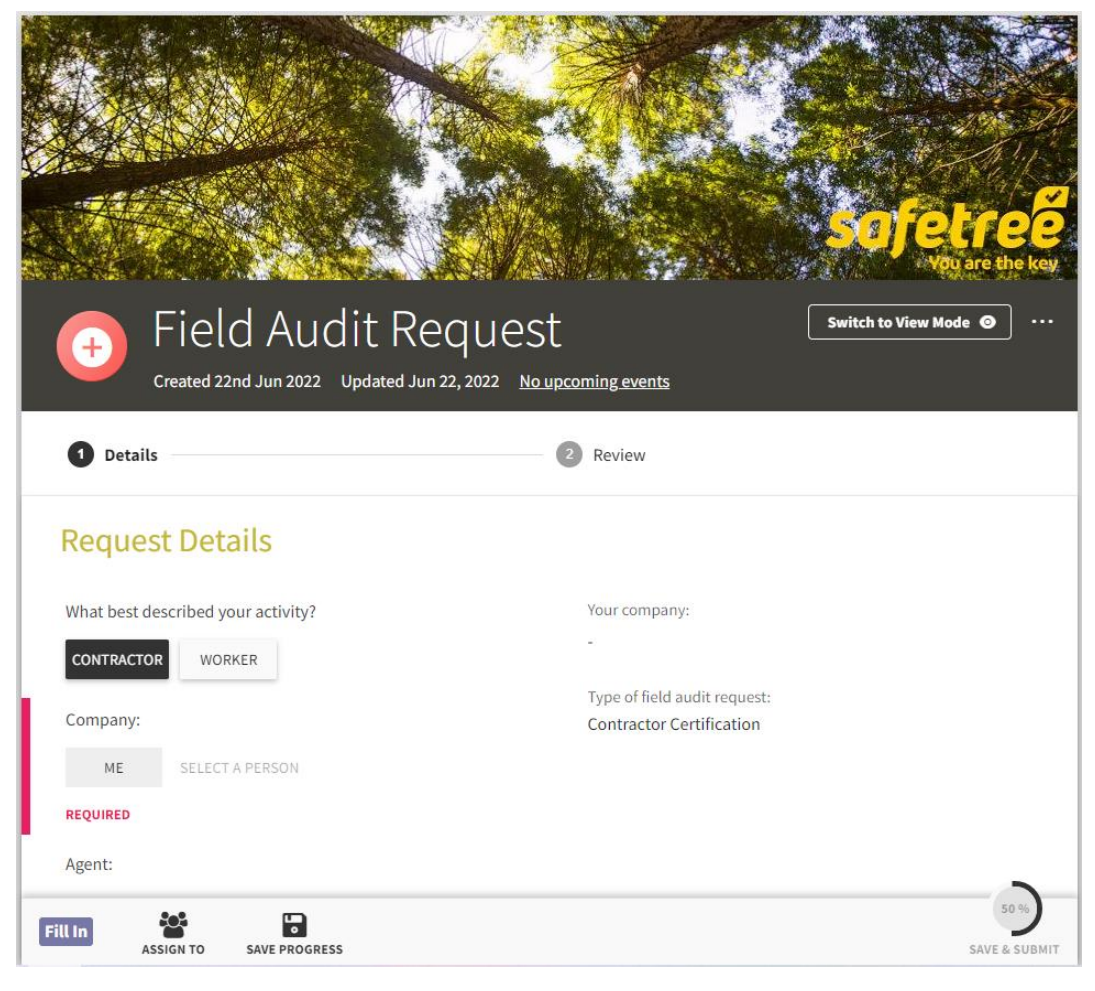

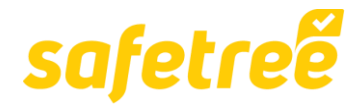

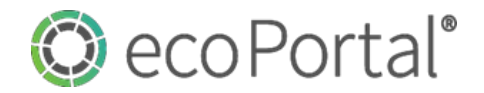

2. Via the **Register Sidebar** and the **ADD NEW** button within the register.

To access via this mode, click  $\bullet$  Field Audit Requests on the left-hand sidebar.

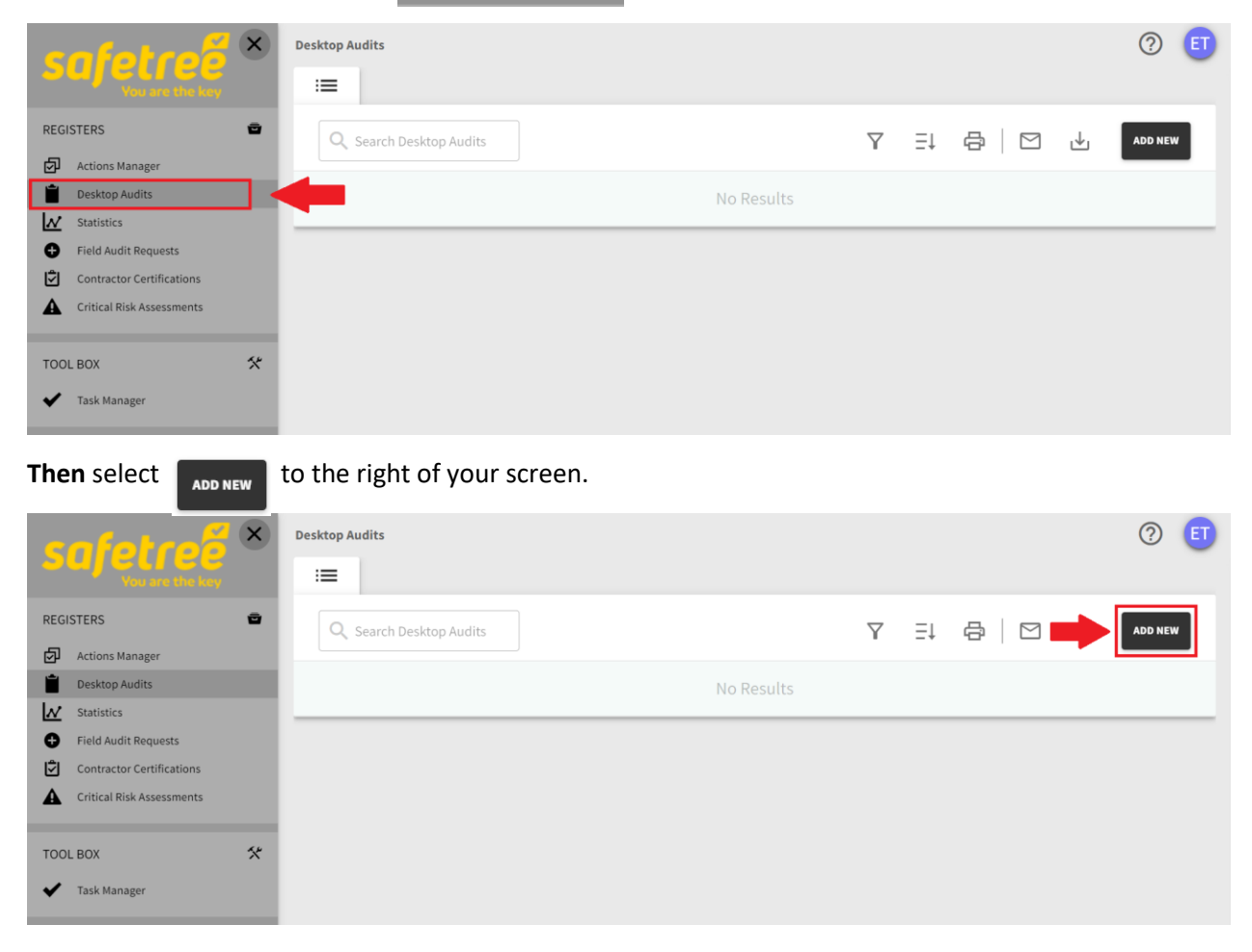

**And** you will be taken directly into the **Field Audit Request** form where you can begin logging your request.

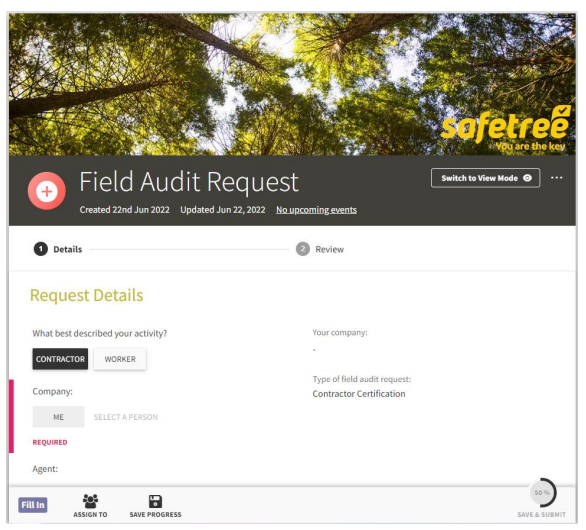

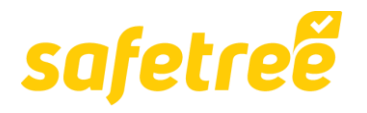

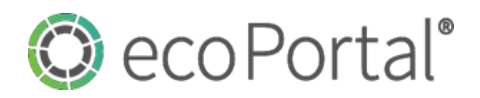

#### **1. Logging a Field Audit Request.**

**Once** you land within the **Details** stage of the **FIeld Audit Request** workflow, you can fill out the **Request Details** section.

There is only one field you need to complete, with the remainder being automated.

The fields **What best described your activity?** and **Type of field audit request:** are automatically populated from the information provided when you requested a login:

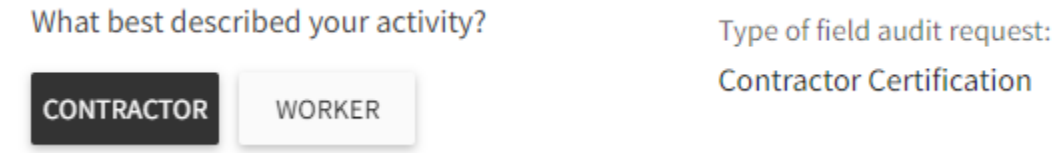

Select **ME** in the **Company:** field, which will also populate the **Your company:** field.

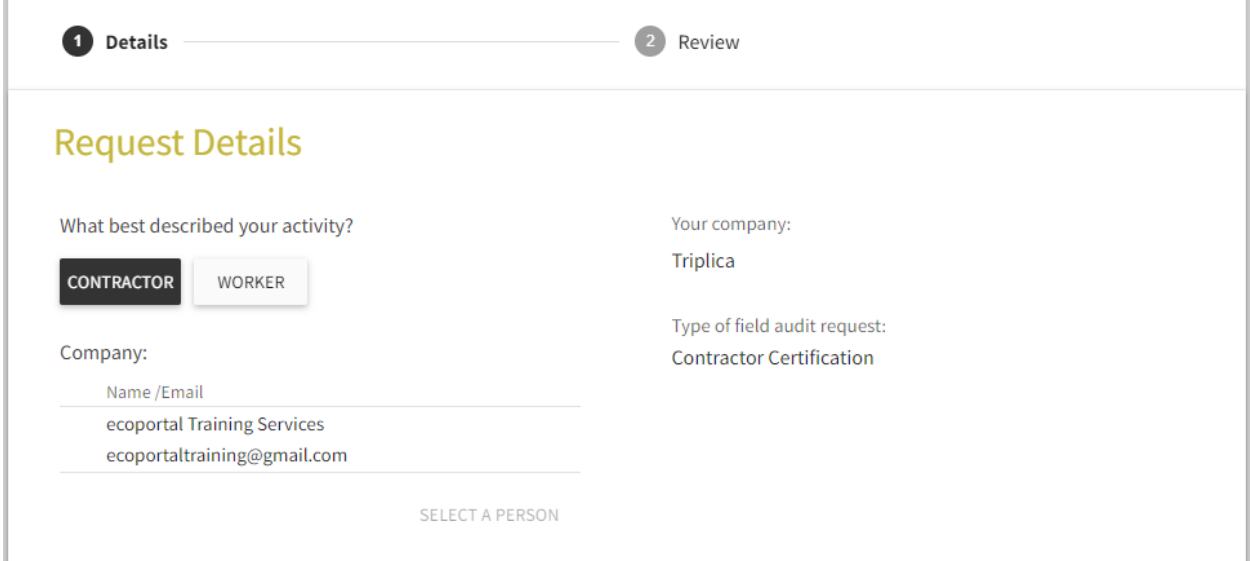

Add any additional notes into the **Notes for Safetree** field and then you can **SAVE & SUBMIT** the request, which will then be assigned to a member of the FISC team to review and assign to an Auditor.

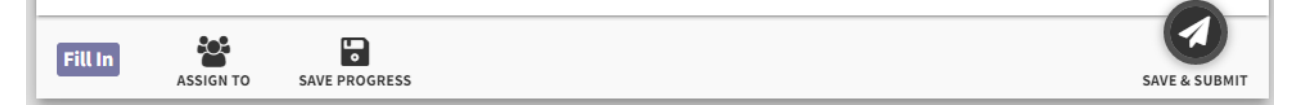